# 2008T BlueStar<sup>™</sup> to 2008T BlueStar<sup>™</sup> Software Update Instructions

# 2008T BlueStar Hemodialysis Machine Functional Board Software Update v2.71 or v2.72 to v2.74

Part Number 490360 Rev D

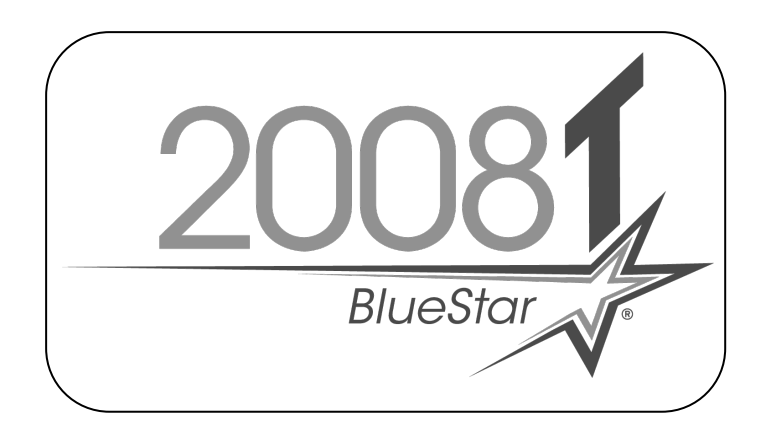

This document contains proprietary information of Fresenius USA, Inc. d/b/a Fresenius Medical Care North America and its affiliates ("Fresenius Medical Care"). The contents of this document may not be disclosed to third parties, copied, or duplicated in any form, in whole or in part, without the prior written permission of Fresenius Medical Care.

© 2019 - 2021 Fresenius Medical Care. All Rights Reserved. Fresenius Medical Care, the triangle logo, 2008 and 2008T BlueStar are trademarks of Fresenius Medical Care Holdings, Inc., or its affiliated companies. All other trademarks are the property of their respective owners.

If there are any questions regarding these instructions, contact Fresenius Medical Care Technical Support at 800-227-2572.

## **2008T BLUESTAR TO 2008T BLUESTAR SOFTWARE UPDATE INSTRUCTIONS**

#### **PURPOSE:**

The purpose of these instructions is to outline the process of updating a 2008T BlueStar Hemodialysis machine from Functional board software v2.71 or v2.72 using a USB flash drive.

#### **SCOPE:**

Outline the software update process for 2008T BlueStar machines which already have Functional board software v2.71 or v2.72 installed. This includes the Functional, Actuator-Test and UI-MICS board software.

**NOTE:** Updating from *Functional board software v2.71*, a two-step process is required that is different from the past Functional board software update process.

#### **During the first Functional board software update, a temporary software version will be installed, which will be a version that is different than noted on the Flash Drive label.**

Once the temporary software is installed, the machine will be restarted. The Functional board software update will need to be performed again and the second installation will install the new Functional board software.

Updating from *Functional board software v2.72* does not require a two-step process and resembles the previous non-2008T BlueStar software update process.

Once the Functional board software has been updated, the Actuator-Test and UI-MICS board software can be updated. **The process of updating the Actuator-Test and UI-MICS board software has not changed.**

- **NOTE:** If needed, the 2008T BlueStar Functional board software will automatically update the Power Logic board software on 2008T BlueStar Premium equipped machines.
- **NOTE:** The Low Volume feature included in the 2008T BlueStar software will not work with machines equipped with a SunTech Blood Pressure Module. This module will need to be replaced by contacting the Fresenius Medical Care Technical Services at 800-227-2572.
- **NOTE:** After updating the 2008T BlueStar software, the first heat disinfection may take longer than normal. Do not interrupt the heat disinfection process. Subsequent heat disinfections will complete in a more typical time.

#### **REFERENCE DOCUMENT:**

• 2008T Hemodialysis Machine Operator's Manual – P/N 490122\*

\*Electronic version available at: www.fmcna.com/frtmanuals

#### **EQUIPMENT NEEDED:**

- 2008T Software Update Flash Drive
	- **Note:** The 2008T BlueStar Software Upgrade Flash Drive contains an update to 2008T BlueStar Functional, Actuator-Test and UI-MICS board software. Refer to the label attached to the Flash Drive for software versions and CRC values.

If needed, the 2008T BlueStar Functional board software will automatically update the Power Logic board software on 2008T BlueStar Premium equipped machines.

#### **PROCEDURES:**

#### **Important Note: Always update the Functional board software first.**

The 2008T BlueStar Software Update Flash Drive contains a matched set of software which includes the Functional, Actuator-Test and UI-MICS board software.

#### **Machine Pre-Testing**

The software update process requires the 9-volt battery on the back of the machine to be in good condition before starting the update process. During the Alarm Test on the Test & Option screen, this battery is tested. Perform at least the Alarm Test as outlined in the Testing the 2008T Hemodialysis Machine section in Chapter 2 of the 2008T Operator's Manual (P/N 490122). Once the testing is complete, confirm the Battery test passed before continuing the software upgrade.

**NOTE:** If updating from Functional board software v2.72, skip the next section and proceed to the Functional Board Software Update section on the next page.

#### **Temporary Software Installation**

- 1. Power on the machine and put it into Service Mode.
- **NOTE:** The machine is placed into Service Mode by turning the machine power on and waiting for the message Press CONFIRM for Service Mode to appear. Once it appears, press the CONFIRM key and the message will change to Machine in Service Mode. After the System Initializing process is complete, the machine will be in Service Mode.
- 2. Plug in the 2008T Software Update Flash Drive into the USB port located on the right-hand side of the display/fascia assembly. The port is covered by a protective flap.
- 3. On the Service Mode screen, press the Update Software screen button and the screen will change.
- **NOTE:** Even though the temporary software installation is the first part of the Functional board software update, the Functional Board button will be used in the next step.
- 4. On the new screen, press the Functional Board button and the screen will change.
- 5. Press the Start Update button on the new screen and then press the CONFIRM key. The process of analyzing the old and new software versions will start.
- **NOTE: The displayed new CRC value and software version is for the temporary software not the Functional Board software. The new CRC value and software version shown will not match the Functional Board CRC or software version on the Flash Drive and will be lower than the current Functional Board software version.**
- 6. Press the CONFIRM key to install the temporary software.
- 7. After the machine displays "FLASH PROGRAMMED SUCCESSFUL" turn the power off.
- **NOTE:** Leave the Flash Drive plugged into the USB port so the Software Update process can be completed in the next section.
- <span id="page-2-0"></span>8. Power the machine back on and the machine will automatically enter Service Mode. Proceed to the next section.

## **2008T BLUESTAR TO 2008T BLUESTAR SOFTWARE UPDATE INSTRUCTIONS**

#### **Functional Board Software Update**

- **NOTE:** If temporary software was installed, the machine may already be in Service Mode so skip to step [10.](#page-3-0)
- 9. Power on the machine and put it into Service Mode .
- **NOTE:** The machine is placed into Service Mode by turning the machine power on and waiting for the message Press CONFIRM for Service Mode to appear. Once it appears, press the CONFIRM key and the message will change to Machine in Service Mode. After the System Initializing process is complete, the machine will be in Service Mode.
- <span id="page-3-0"></span>10. On the Service Mode screen, press the Update Software screen button and the screen will change.
- **NOTE:** If temporary software was installed, the next step will now update the Functional board software using the Functional Board button.
- 11. On the new screen, press the Functional Board button and the screen will change.
- 12. Press the Start Update button on the new screen and then press the CONFIRM key. The process of analyzing the old and new software versions will start.
- 13. When the analysis process finishes, the current and new software versions along with their CRC values will be displayed.
- 14. Verify that the new Functional board software version is the desired version and the CRC value for the new software matches the software versions CRC value on the Flash Drive label.
- **NOTE:** If the new version does not match the desired version or the CRC values do not match, **DO NOT** press the CONFIRM key. Power down the machine and locate the desired version or non-corrupted file, then start over at step [8.](#page-2-0)
- 15. If the new Functional software is the correct version and the CRC values match, press the CONFIRM key to start the software update.
- 16. After the machine displays "FLASH PROGRAMMED SUCCESSFUL" turn the power off.
- <span id="page-3-1"></span>17. Power on the machine and enter Service Mode.
- 18. On the Service Mode screen, press the Update Software screen button and the screen will change.
- **NOTE:** The Actuator-Test and UI-MICS board software still needs to be updated. After each board software update, the machine must be powered down and then powered back on.
- 19. On the new screen, press the correct button for the board software being updated and the screen will change.
- 20. Press the Start Update button on the new screen and then press the CONFIRM key. The process of analyzing the old and new software versions will start.
- 21. When the analysis process finishes, the current and new software versions along with their CRC values will be displayed.

# **2008T BLUESTAR TO 2008T BLUESTAR SOFTWARE UPDATE INSTRUCTIONS**

- 22. Verify that the new software version is the desired version and the CRC value for the new software matches the software versions CRC value on the Flash Drive label.
- **NOTE:** If the new version does not match the desired version or the CRC values do not match, **DO NOT** press the CONFIRM key. Power down the machine and locate the desired version or non-corrupted file, then start over at step [17.](#page-3-1)
- 23. If the new software is the correct version and the CRC values match, press the CONFIRM key to start the software update. If the current software and new software versions and CRC values match, this software update can be skipped.
- 24. After the machine displays "FLASH PROGRAMMED SUCCESSFUL" turn the power off.

#### **Software Version Verification**

- 25. From either a dialysis or rinse mode screen, enter debug by pressing and holding the CTRL key and then press the up and down arrow keys at the same time on the keyboard.
- 26. Use the up or down arrow keys to go to debug screen 3 ACTUATOR and verify that the new software versions are correct. See [Figure 1](#page-4-0) for software version locations on the debug screen.

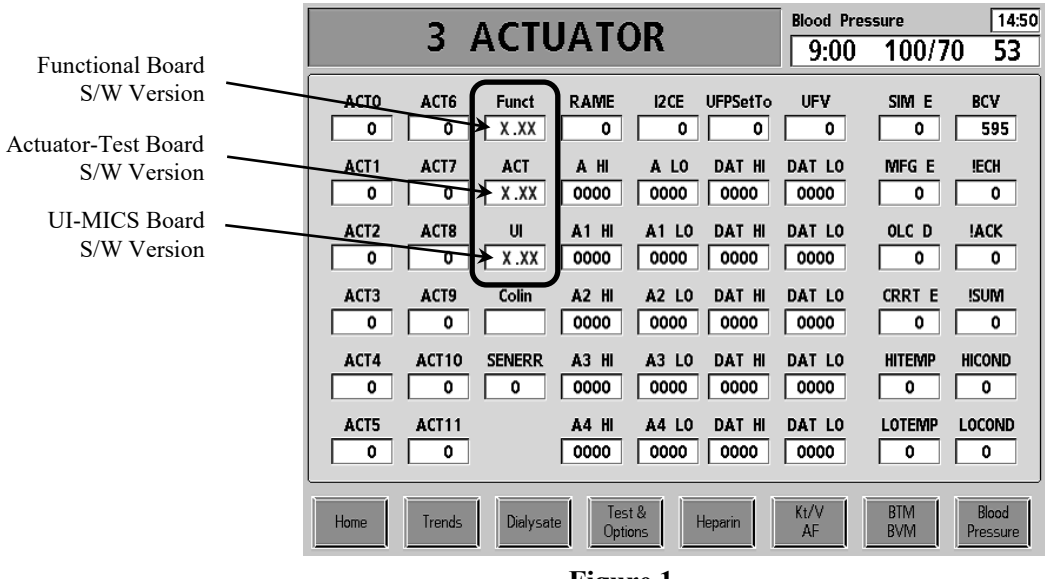

- **Figure 1**
- <span id="page-4-0"></span>27. Once the software versions have been verified, power the machine off.